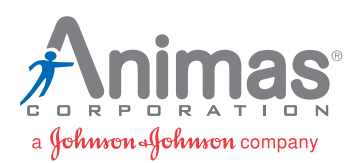

## ezManager<sup>®</sup> Max Reference Guide

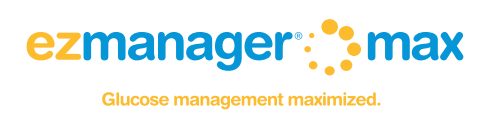

## Downloading an Animas<sup>®</sup> 2020 or OneTouch<sup>®</sup> Ping™ Insulin Pump<sup>\*</sup> to ezManager<sup>®</sup> Max

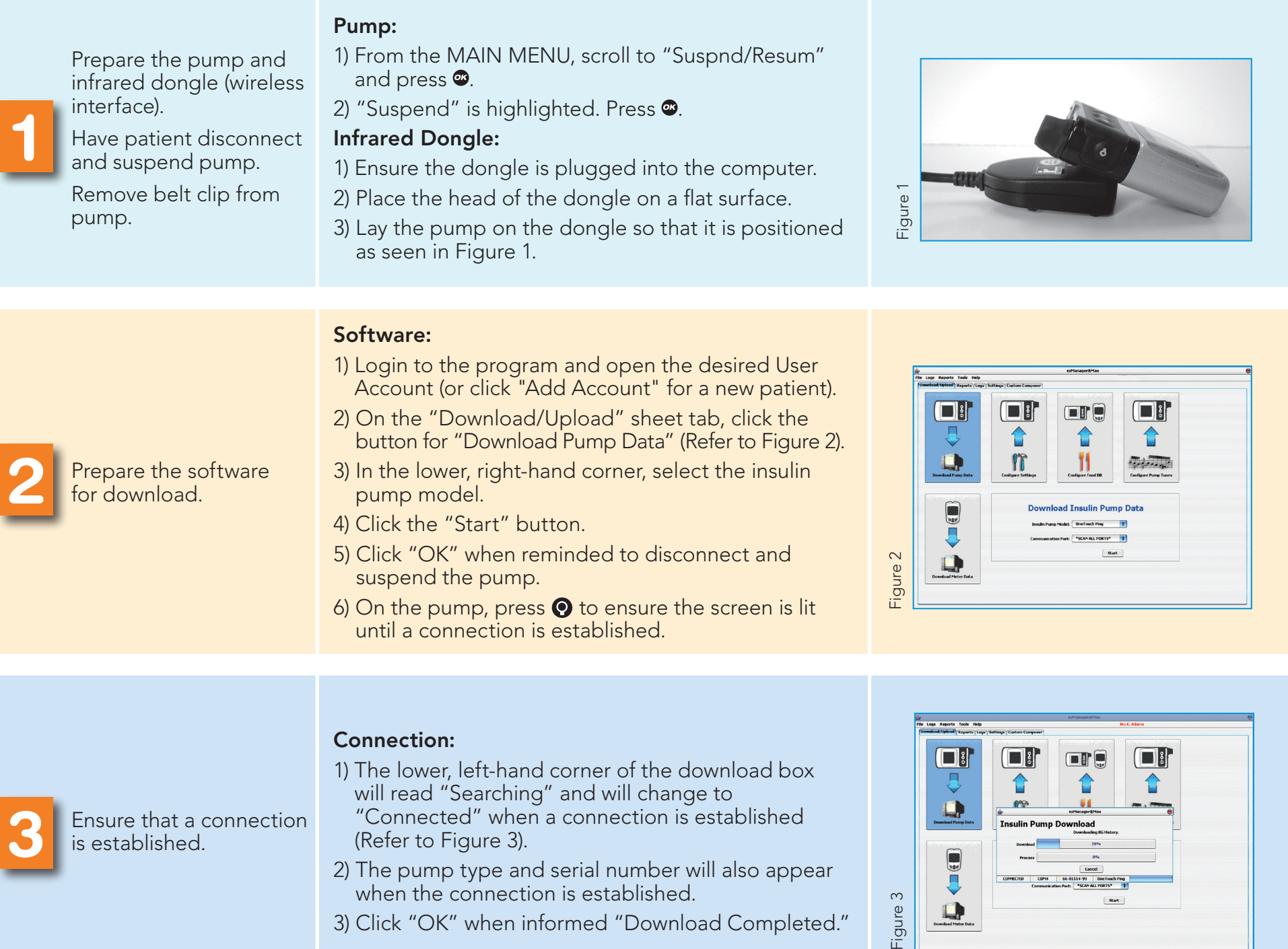

## Generating and Printing an ezManager<sup>®</sup> Max Report or Log

NOTE: This reference guide is not intended as a substitute for the ezManager® Max Diabetes Management Software User Guide. Please refer to the User Guide for full product information.

\*Limited downloads for Animas® IR 1000, IR 1200, and IR 1250 insulin pumps.

- 1) Click the Reports or Logs tab.
- 2) Select the desired Date Range.
- 3) Click the desired Report or Log button (e.g., Logbook, Refer to Figure 4).
- 4) Once you are satisfied with your settings, click "Generate."

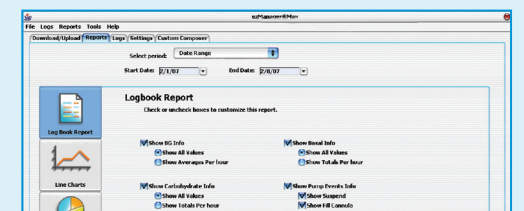

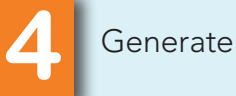

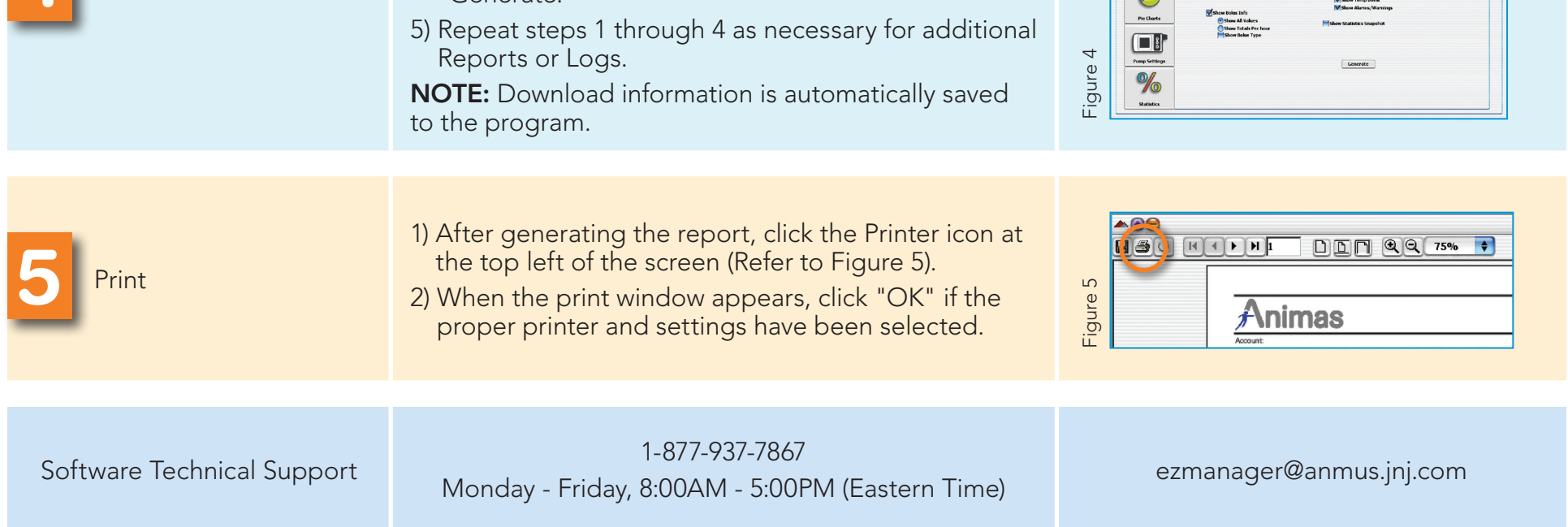

P/N: 420-390-00 Rev A © 2009 Animas Corporation 2009/04 Rx Only. AN09-098